1. Click on the EditShare Connect icon on your dock.

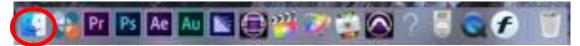

2. Login to EditShare using your "fcp" login and 855

| 🔴 🔘 🕘 😽 Ed       | itShare Connect   |  |  |  |
|------------------|-------------------|--|--|--|
|                  |                   |  |  |  |
| Server           | Name or Address   |  |  |  |
| Use Active       | Directory account |  |  |  |
| Username         |                   |  |  |  |
| Password         |                   |  |  |  |
| Remember Me      | Log in            |  |  |  |
| Version: 7.1.0.2 |                   |  |  |  |

3. Mount your class drive and then open Adobe Premiere

|    | •                |                       |        |                            | 💦 EditShare Co | nnect |                  |                |           |           |
|----|------------------|-----------------------|--------|----------------------------|----------------|-------|------------------|----------------|-----------|-----------|
|    | EditSha          | are <sup>®</sup> Conn | ect    |                            |                |       |                  | Launch FCP X   | Status:   | Good      |
|    | Spaces           | Projects              | Setti  | ngs                        | Log            | N     | lews             |                |           |           |
| Cu | rrent Profile: A | II Spaces             |        |                            |                |       |                  | Change Profile | Unmount A | ll Search |
| Na | me               |                       | Quota  | Usage                      | Mount/Unmount  | Tools | Status           |                |           | <b>*</b>  |
|    | AvidMXF          |                       |        |                            |                |       |                  |                |           |           |
|    | TSW-Class-M      | C-AvidFiles           | 25 GB  | 12 GB (49%)                |                |       |                  |                |           |           |
|    | Managed          |                       |        |                            |                |       |                  |                |           |           |
|    | ···· Common Eler | nents                 | 80 GB  | 80 GB (100%)               |                |       | Nearing quota li | mit            |           |           |
|    | F15-VisualEff    | cts-Williams          | 150 GB | 87 GB (58 <mark>%</mark> ) | afp 🚽 🔻        |       |                  |                |           |           |
|    | Unmanaged        |                       |        |                            |                |       |                  |                |           |           |
|    | F14-AdvTV-P      | LY                    | 8 GB   | 6 GB (77%)                 |                |       | Read-only        |                |           |           |
|    | F14-AdvTV-R      | EC                    | 100 GB | 86 GB (86%)                |                |       | Read-only        |                |           |           |
|    | F14-AdvTV-W      | rkspace               | 100 GB | 87 GB (87%)                |                |       | Read-only        |                |           |           |
|    | F14-Film2-Wi     | lliams                | 480 GB | 410 GB (85%)               |                |       | Read-only        |                |           |           |
|    | F14-VPE-Izzo     |                       | 770 GB | 686 GB (89%)               |                |       | Read-only        |                |           |           |
|    | F15-Announc      | ing                   | 70 GB  | 48 GB (69%)                |                |       |                  |                |           |           |
|    | F15-VsualEffo    | ts-Williams-2         | 50 GB  | 36 GB (72%)                |                |       |                  |                |           |           |
|    | - Manuals and    | Training              | 15 GB  | 8 GB (51%)                 |                |       | Read-only        |                |           |           |
|    | PSA-Promo        |                       | 100 GB | 3 GB (3%)                  |                |       |                  |                |           |           |

4. Go to Premiere Pro>Preferences>Media

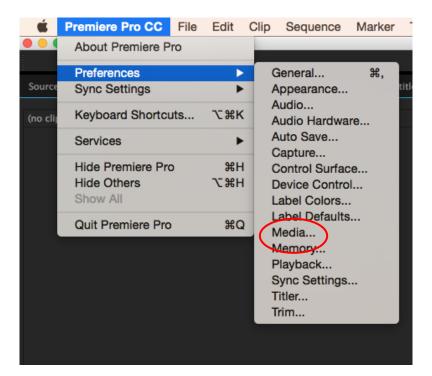

5. Under "Media Cache Files "and "Media Cache Database," click "Browse..." to change where the media cache will save.

|                 | Preferences                                                                    |  |  |  |  |  |
|-----------------|--------------------------------------------------------------------------------|--|--|--|--|--|
| General         |                                                                                |  |  |  |  |  |
|                 | Media Cache Files                                                              |  |  |  |  |  |
| Appearance      | ✓ Save Media Cache files next to originals when possible                       |  |  |  |  |  |
| Audio           | Location: /Networ/FCPUsers/fcpnuzzoj/Library/Application Support/Adobe/Common/ |  |  |  |  |  |
| Audio Hardware  |                                                                                |  |  |  |  |  |
| Auto Save       | Browse                                                                         |  |  |  |  |  |
| Capture         |                                                                                |  |  |  |  |  |
| Control Surface | Media Cache Database                                                           |  |  |  |  |  |
| Device Control  | Location: /Networ/FCPUsers/fcpnuzzoj/Library/Application Support/Adobe/Common/ |  |  |  |  |  |
| Label Colors    | Browse Clean                                                                   |  |  |  |  |  |
| Label Defaults  |                                                                                |  |  |  |  |  |
| Media           | Indeterminate Media Timebase: 29.97fps Drop-Frame                              |  |  |  |  |  |
| Memory          |                                                                                |  |  |  |  |  |
| Playback        | Timecode: Use Media Source 🔻                                                   |  |  |  |  |  |
| Sync Settings   | Frame Count: Start at 0                                                        |  |  |  |  |  |
| Titler          | Write XMP ID to Files on Import                                                |  |  |  |  |  |
| Trim            | ✓ Write clip markers to XMP                                                    |  |  |  |  |  |
|                 | ✓ Enable Clip and XMP Metadata Linking                                         |  |  |  |  |  |
|                 | ✓ Include Captions on Import                                                   |  |  |  |  |  |
|                 |                                                                                |  |  |  |  |  |
|                 | Growing Files<br>✓ Automatically Refresh Growing Files                         |  |  |  |  |  |
|                 |                                                                                |  |  |  |  |  |
|                 | Refresh Growing Files Every 60 seconds                                         |  |  |  |  |  |
|                 |                                                                                |  |  |  |  |  |
|                 |                                                                                |  |  |  |  |  |
|                 |                                                                                |  |  |  |  |  |
|                 |                                                                                |  |  |  |  |  |
|                 |                                                                                |  |  |  |  |  |
|                 | Help Cancel OK                                                                 |  |  |  |  |  |
|                 |                                                                                |  |  |  |  |  |

6. Navigate to your project folder on your classes Editshare space and click "Choose"

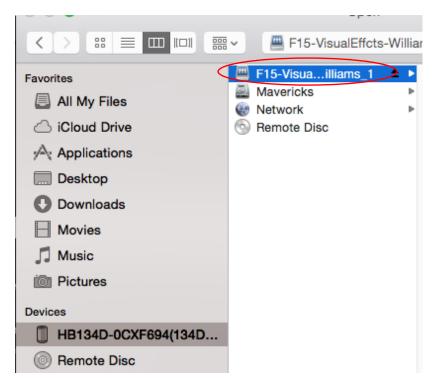

7. If prompted with this window, choose "Move"

|                 | Preferences                                                                                      |              |                    |           |        |  |
|-----------------|--------------------------------------------------------------------------------------------------|--------------|--------------------|-----------|--------|--|
| General         | Media Cache Files                                                                                |              |                    |           |        |  |
| Appearance      | ✓ Save Media Cache files next to originals when possible                                         |              |                    |           |        |  |
| Audio           | Location: /Volumes/F15-VisualEffcts-Williams_1/Nuzzoj                                            |              |                    |           |        |  |
| Audio Hardware  |                                                                                                  |              |                    |           |        |  |
| Auto Save       |                                                                                                  |              |                    |           | Browse |  |
| Capture         |                                                                                                  |              |                    |           |        |  |
| Control Surface | Media Cache Database                                                                             |              |                    |           |        |  |
| Device Control  | Location: /Networ/FCPUsers/fcpnuzzoj/Library/Application Support/Adobe/Common/                   |              |                    |           |        |  |
| Label Colors    |                                                                                                  |              | Brows              | e         | Clean  |  |
| Label Defaults  |                                                                                                  |              |                    |           |        |  |
| Media           | Media Cache Database                                                                             |              |                    |           |        |  |
| Memory          | Move the existing media cache dat                                                                | ahaca ta tha | now location or d  | alata it? |        |  |
| Playback        | Move the existing media cache dat                                                                | abase to the | new location, or d | elete it? |        |  |
| Sync Settings   | Move D                                                                                           | elete        | Cancel             |           |        |  |
| Titler          | When AMP ID to mes on import                                                                     |              |                    |           |        |  |
| Trim            | $\checkmark$ Write clip markers to XMP                                                           |              |                    |           |        |  |
|                 | <ul> <li>✓ Enable Clip and XMP Metadata Linking</li> <li>✓ Include Captions on Import</li> </ul> |              |                    |           |        |  |
|                 |                                                                                                  |              |                    |           |        |  |
|                 | Growing Files                                                                                    |              |                    |           |        |  |
|                 | ✓ Automatically Refresh Growing Files                                                            |              |                    |           |        |  |
|                 | Refresh Growing Files Every 60                                                                   |              | seconds            |           |        |  |
|                 | Kerresh Growing Files Every 60                                                                   | ,            | seconas            |           |        |  |
|                 |                                                                                                  |              |                    |           |        |  |
|                 |                                                                                                  |              |                    |           |        |  |
|                 |                                                                                                  |              |                    |           |        |  |
|                 |                                                                                                  |              |                    |           |        |  |
|                 |                                                                                                  |              |                    |           |        |  |
|                 |                                                                                                  | Help         | (                  | Cancel    | ОК     |  |

8. Notice the file directory is now set to your class drive and in your project folder. Click "OK" and you are ready to edit.

|                 | Preferences                                              |        |
|-----------------|----------------------------------------------------------|--------|
| General         |                                                          |        |
| Appearance      | Media Cache Files                                        |        |
| Audio           | V Save Modie Cache files next to originals when possible |        |
| Audio Hardware  | Location: /Volumes/F15-VisualEffcts-Williams_1/NuzzoJ    |        |
| Auto Save       |                                                          | Browse |
| Capture         |                                                          |        |
| Control Surface | Media Coste Database                                     |        |
| Device Control  | Location: /Volumes/F15-VisualEffcts-Williams_1/Nuzzoj    |        |
| Label Colors    |                                                          |        |
| Label Defaults  | Browse                                                   | Clean  |
| Media           |                                                          |        |
| Memory          | Independent Verlag Treatment 20:074pc brag drages        |        |
| Playback        | Transfer in Bella laws                                   |        |
| Sync Settings   |                                                          |        |
| Titler          | Frank South Section 1                                    |        |
| Trim            | Write SMP III to Files on Import                         |        |
|                 | <ul> <li>Write site markets to 1000</li> </ul>           |        |
|                 | of Statistic City and Mell Residues Uniting              |        |
|                 | of motions (species on respect                           |        |
|                 | Dowing Text                                              |        |
|                 | of Automaticalia Referent Country Stars                  |        |
|                 |                                                          |        |
|                 | Adved Growing Starbory, Marcala                          |        |
|                 |                                                          |        |
|                 |                                                          |        |
|                 |                                                          |        |
|                 |                                                          |        |
|                 | Help Cance                                               | ОК     |
|                 | Help Cance                                               | UR     |